# **Model 7600 Family** Postal Weight Classifiers

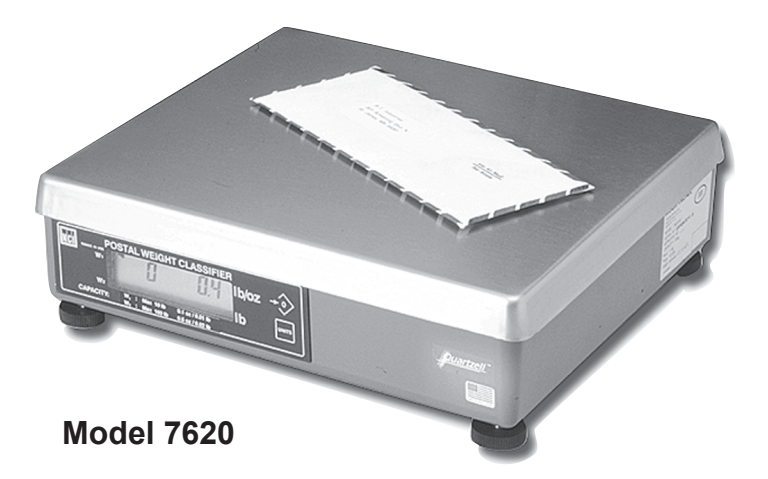

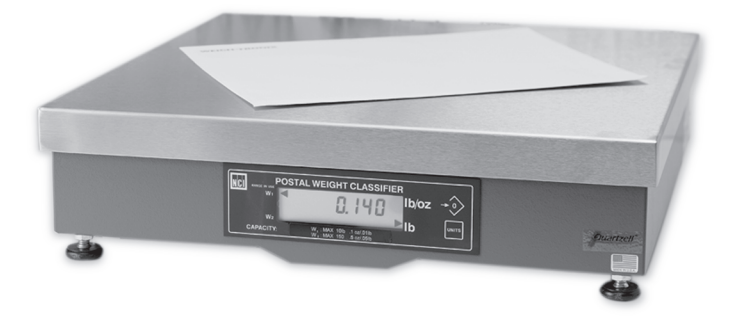

**Model 7680**

# **User's Manual**

## **UNITED STATES**

This equipment has been tested and found to comply with the limits for a Class A digital device, pursuant to Part 15 of the FCC Rules. These limits are designed to provide reasonable protection against harmful interference when the equipment is operated in a commercial environment. This equipment generates, uses, and can radiate radio frequency energy and, if not installed and used in accordance with the instruction manual, may cause harmful interference to radio communications. Operation of this equipment in a residential area is likely to cause harmful interference in which case the user will be required to correct the interference at his own expense.

#### **CANADA**

This digital apparatus does not exceed the Class A limits for radio noise emissions from digital apparatus set out in the Radio Interference Regulations of the Canadian Department of Communications

Le present appareil numerique n'emet pas de bruits radioelectriques depassant les limites applicables aux appareils numeriques de la Class A prescrites dans le Reglement sur le brouillage radioelectrique que edicte par le ministere des Communications du Canada.

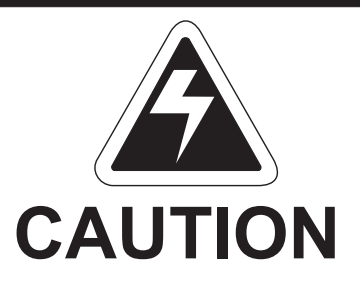

**Risk of electrical shock. Do not remove cover. No user serviceable parts inside. Refer servicing to qualified service personnel.**

> **Weigh-Tronix reserves the right to change specifications at any time.**

# **Table of Contents**

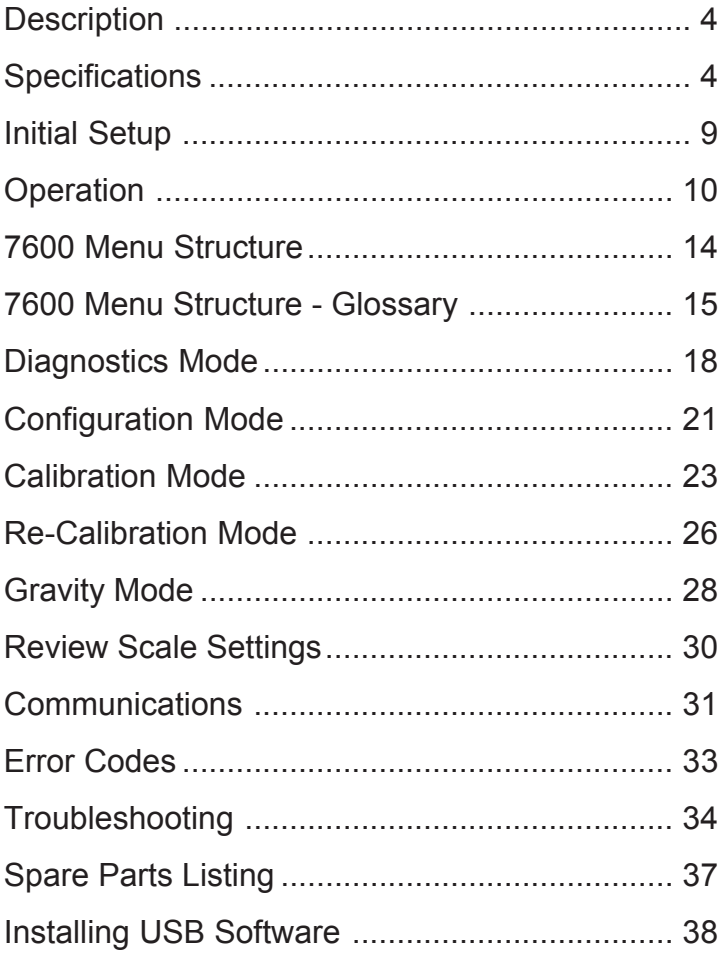

## **Description**

The NCI 7600 models are digital electronic letter and parcel bench scales specifically designed for mail manifest and shipping applications. They are fast, accurate and reliable. All models use the Quartzell® transducers for true digital signal response for increased throughput capabilities for weighing letters, flats and parcels using one scale.

## **Specifications**

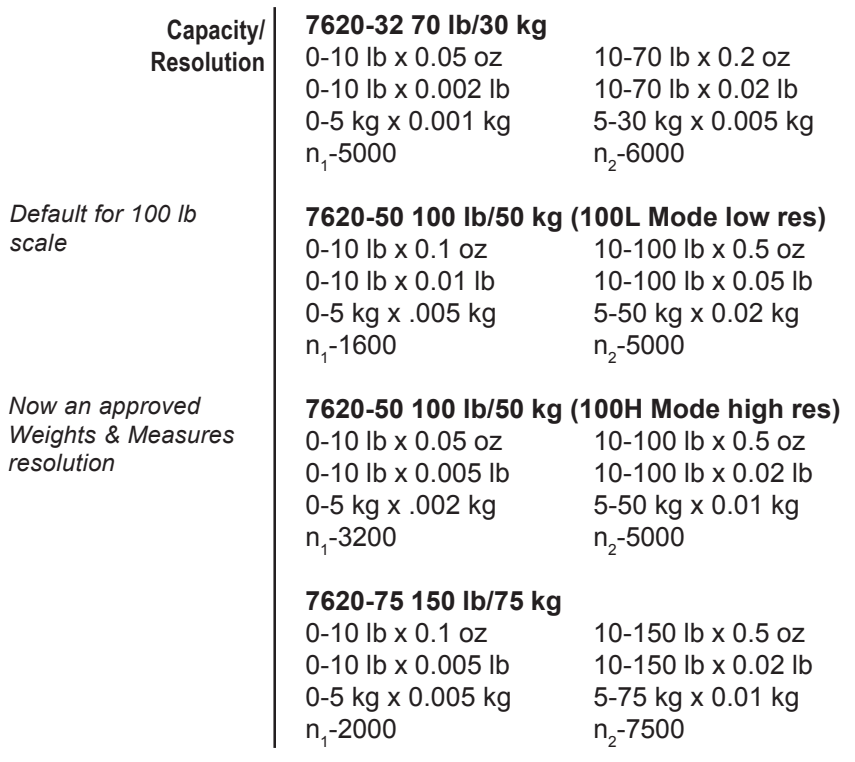

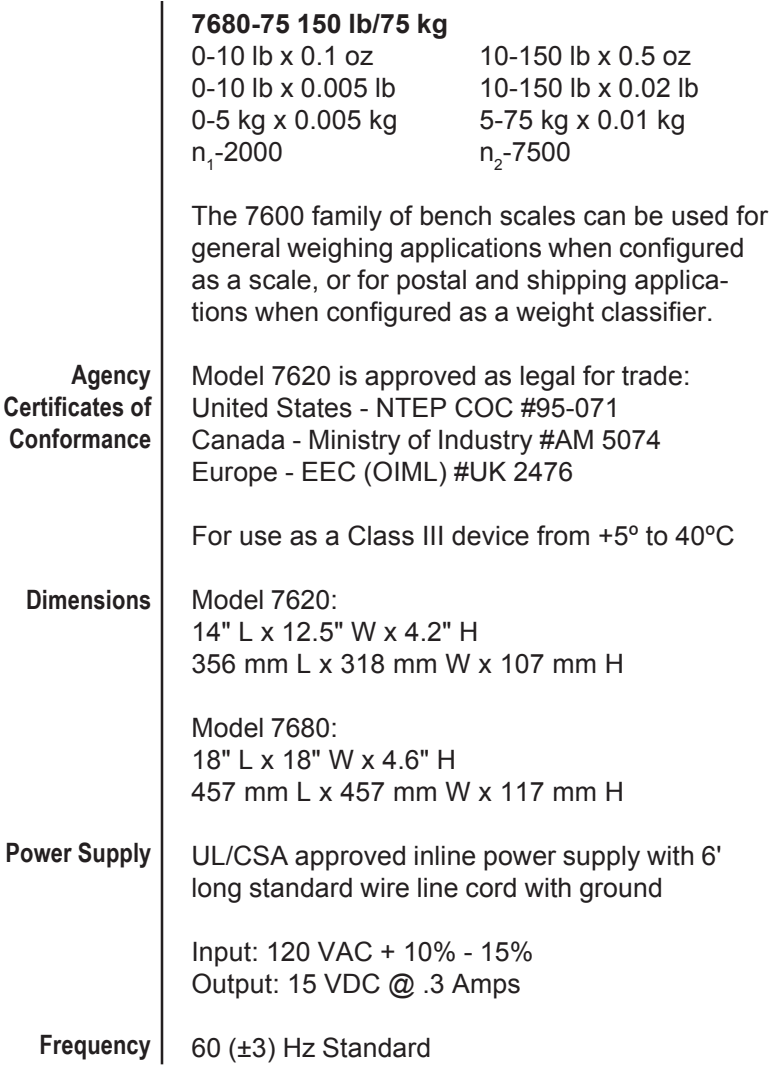

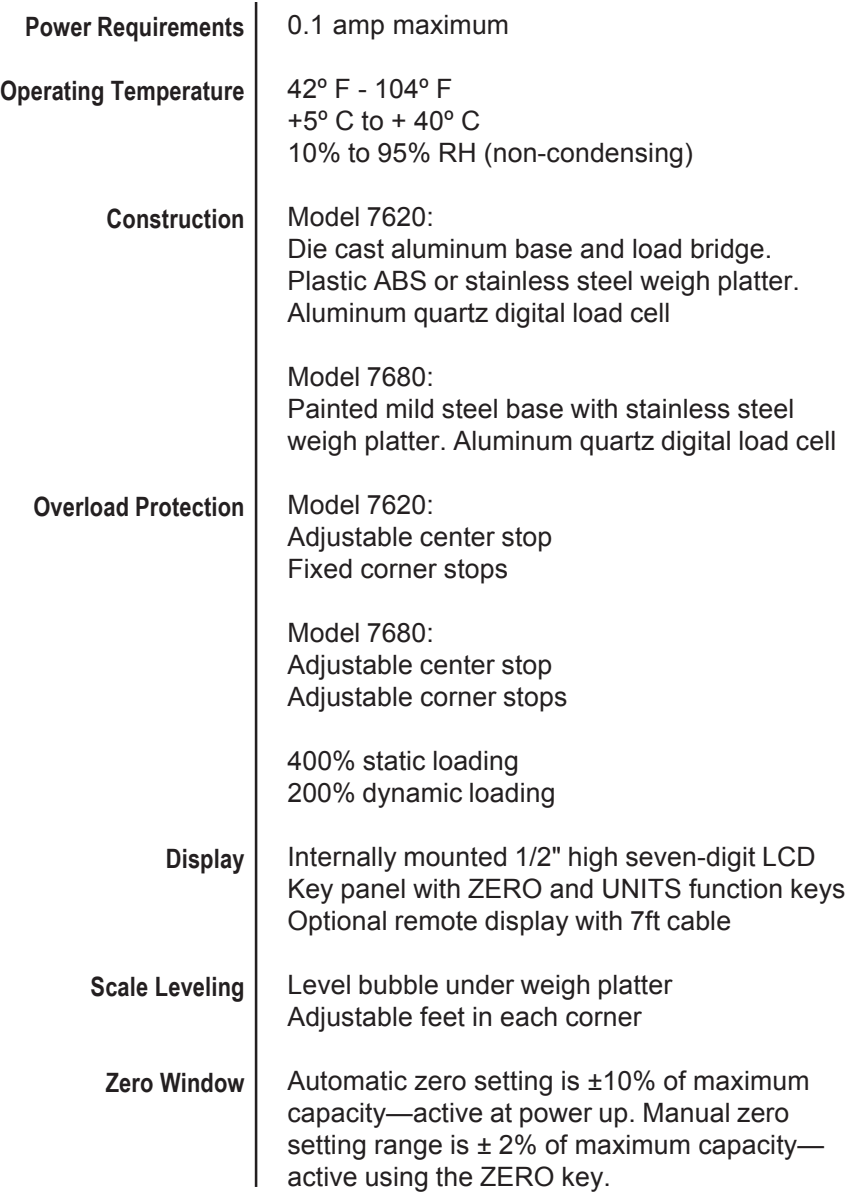

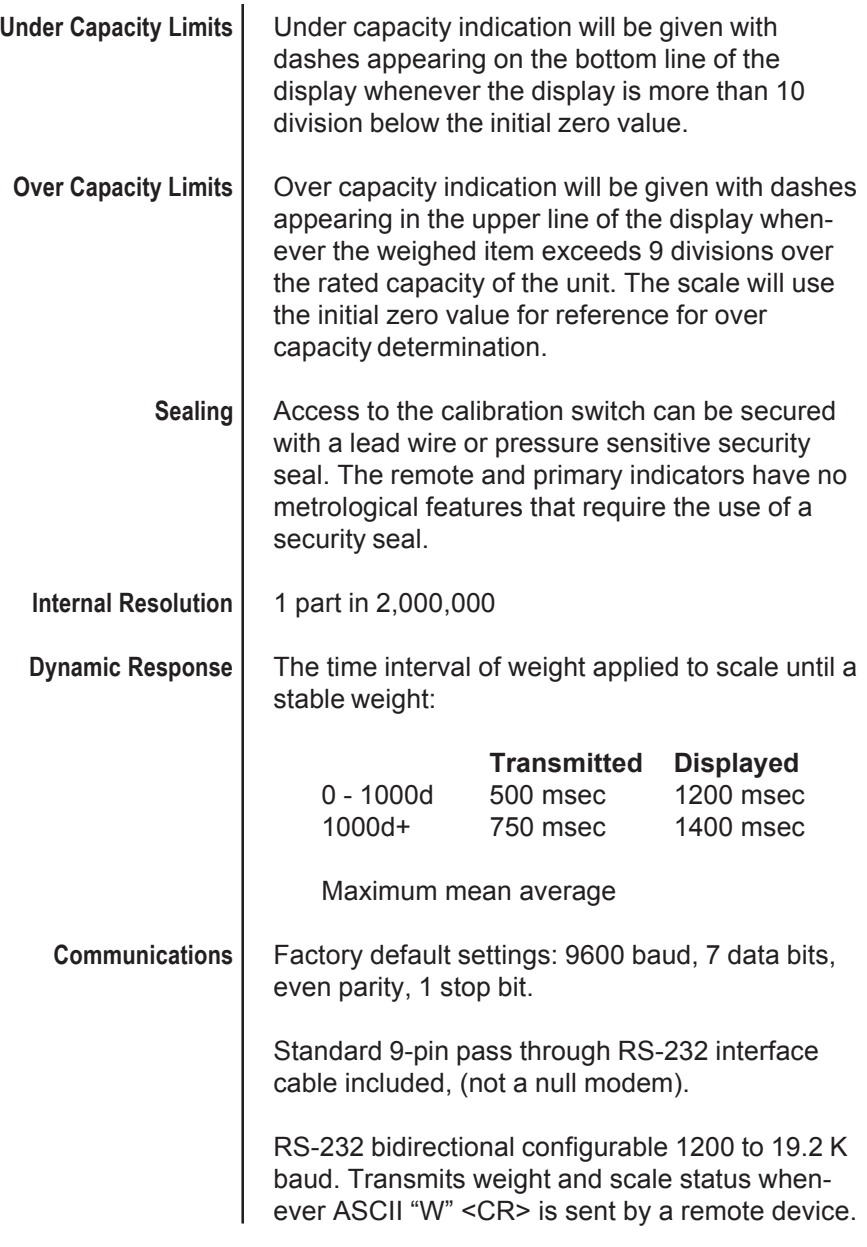

Model 7600 Family PWC User's Manual

# **Initial Setup**

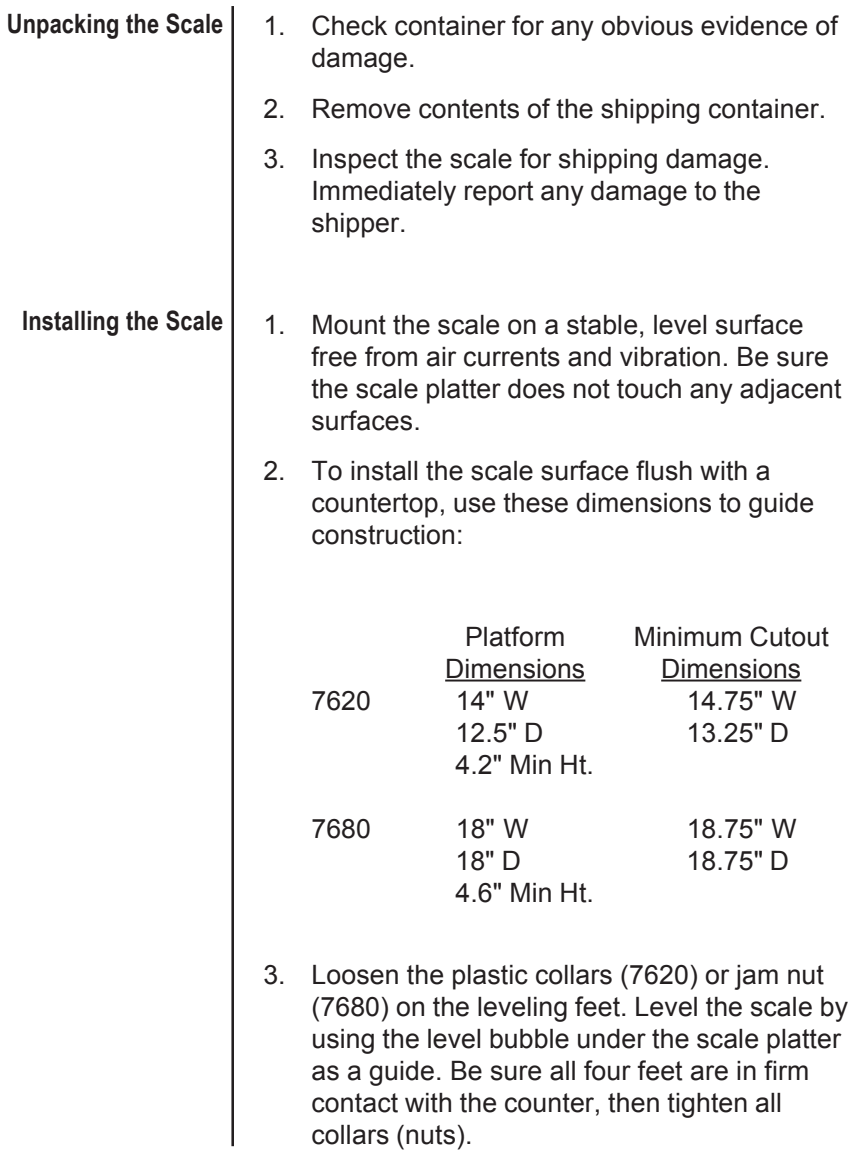

- 4. Make sure all power cords, remote display cables, etc. are not touching the live weighing surface.
- 5. Plug the unit into an appropriate (properly grounded) voltage outlet.

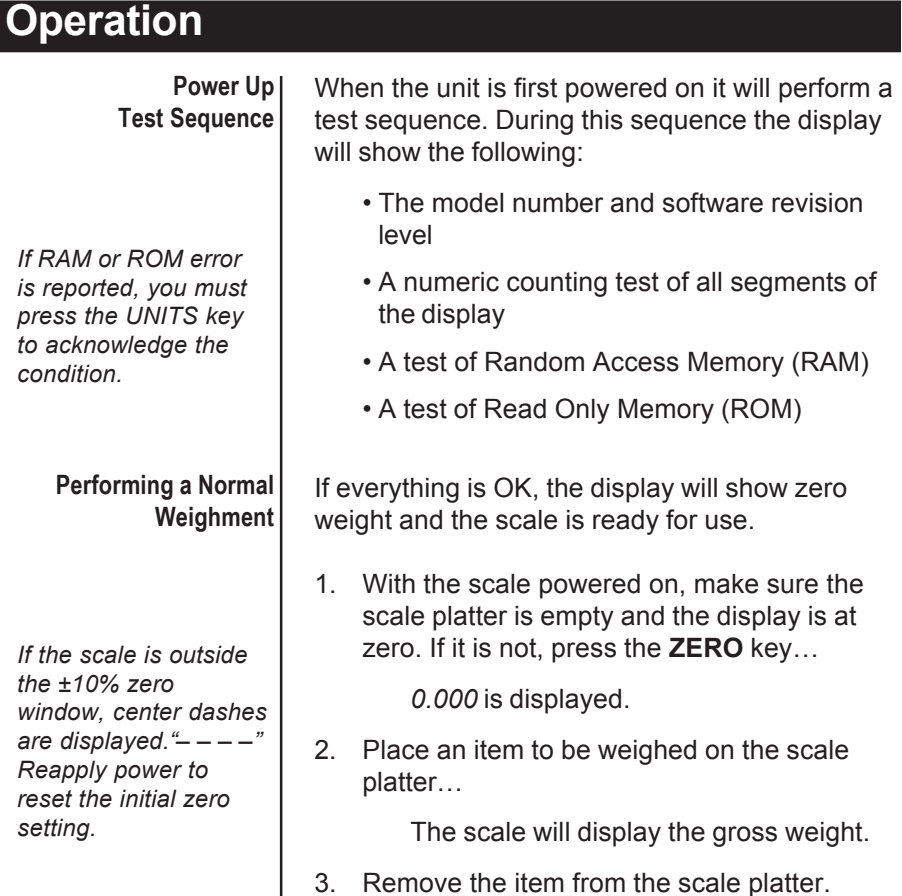

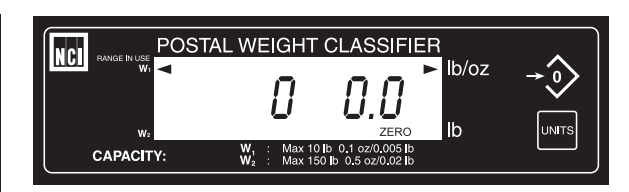

*Model 7620 or 7680 Resident Display*

**ZERO Key** – The **ZERO** key will zero the scale if weight is stable, functions as the **NO** or **SCROLL** key in the Menu mode, and as the **INCREASE** key in the Gravity mode.

**UNITS Key** – The **UNITS** key can be used to change the scale unit of measure or to recall the scale configuration information during the initial power-up test sequence. This key also functions as **YES** or **ACCEPT** in the Menu mode, and as the **DECREASE** key in the Gravity mode.

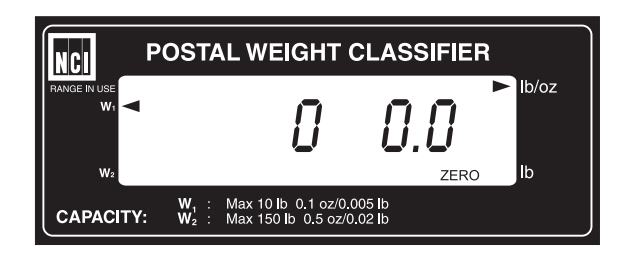

*Remote Display*

All NCI 7600 bench scales can have an optional remote display (shown above with no keyboard function). If a remote display with keyboard is used, then Switch 3 (shown in Figure 1) determines which display keyboard is functional.

Switch 3 Settings

**Operational Controls**

Closed= internal display keys operational Open = external display keys operational

The remote display must be connected to the RJ45 port ("DISPLAY") on power up to operate properly.

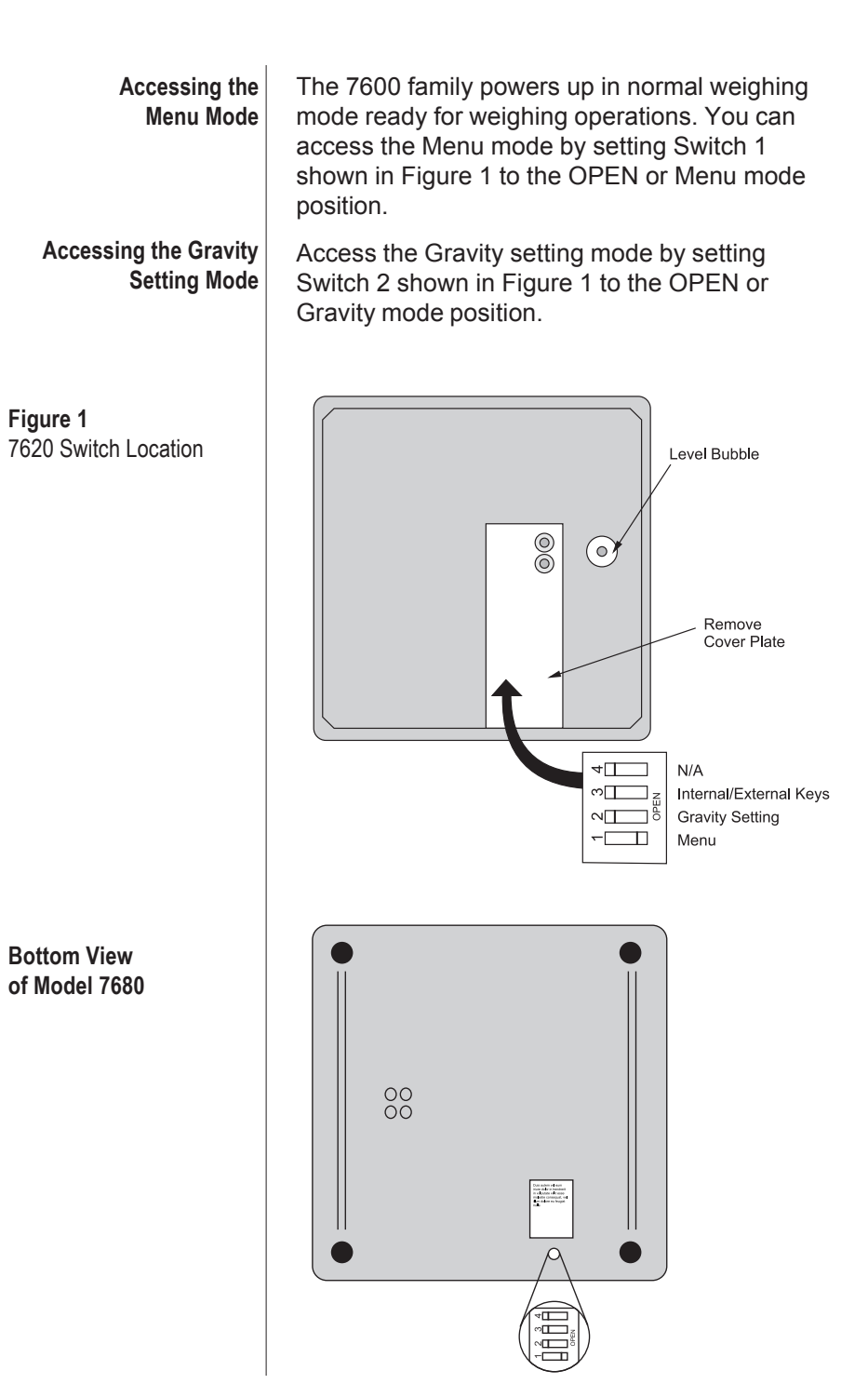

12 Model 7600 Family PWC User's Manual

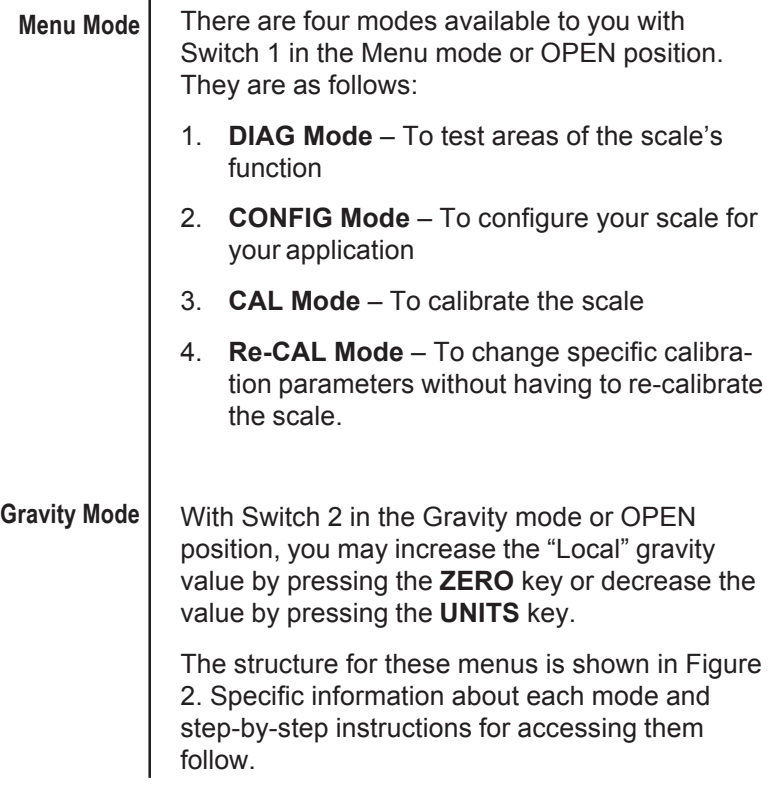

## **Figure 2** 7600 Menu Structure

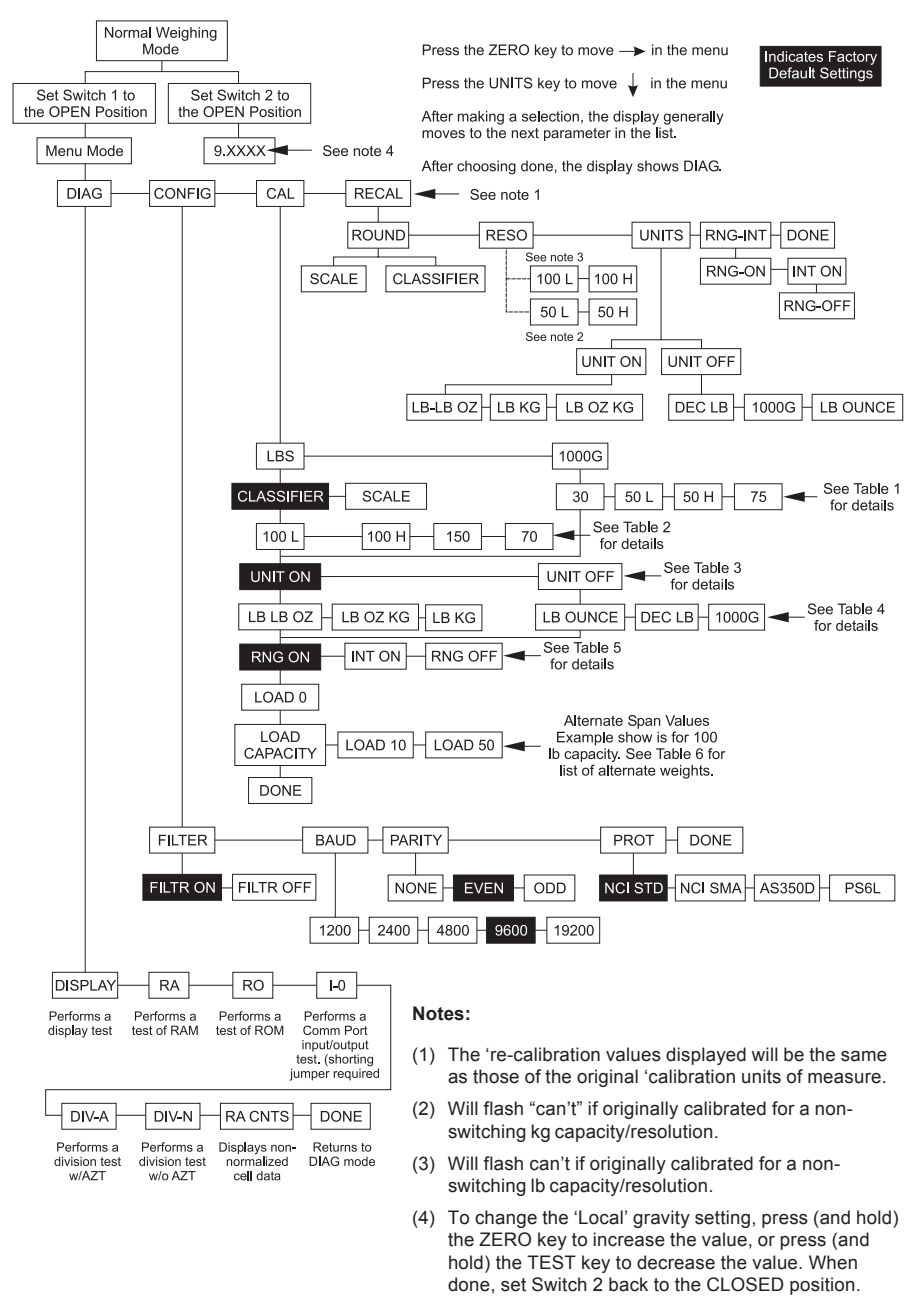

# **7600 Menu Structure - Glossary**

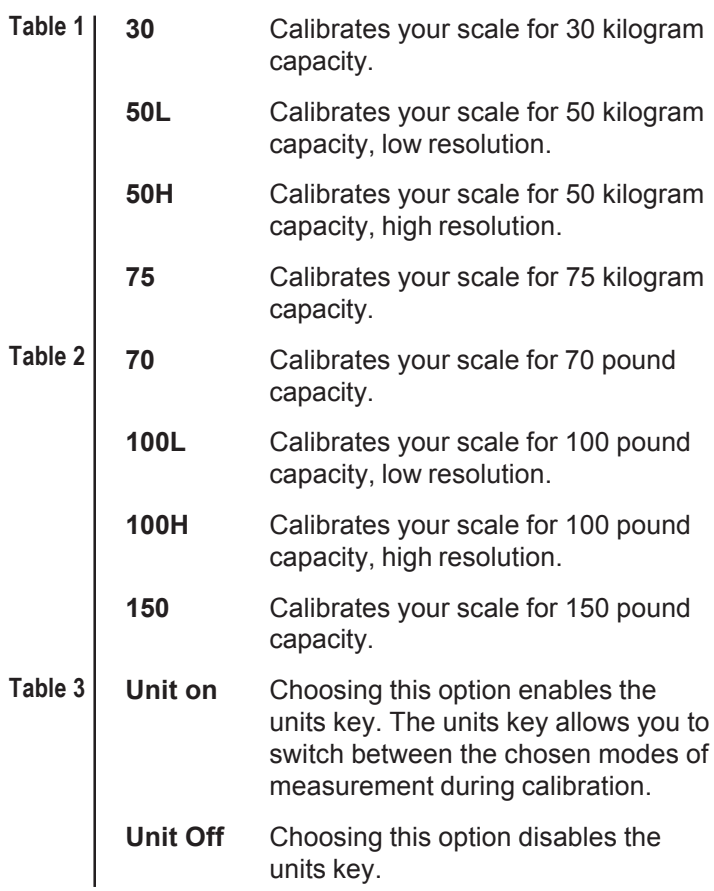

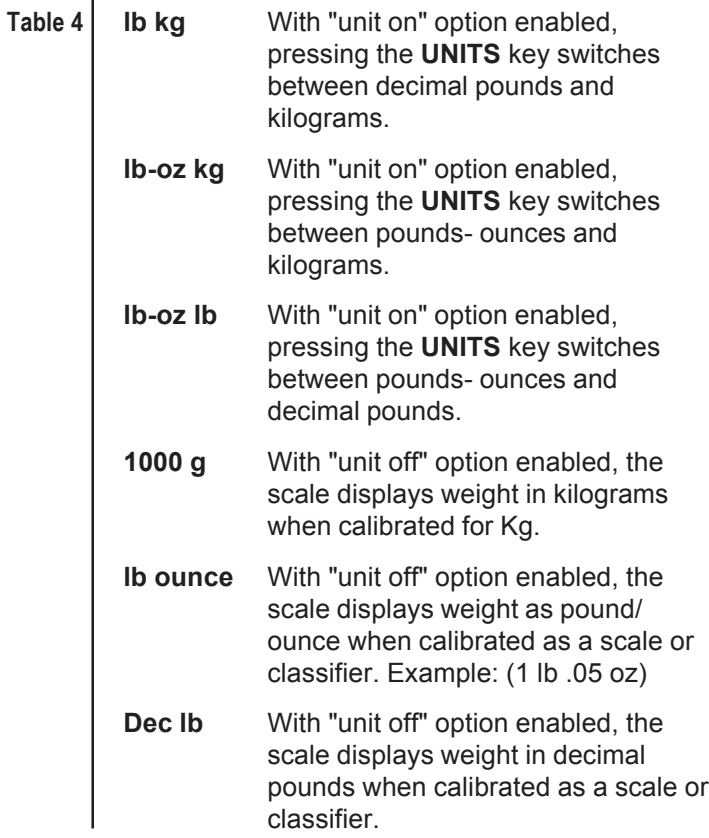

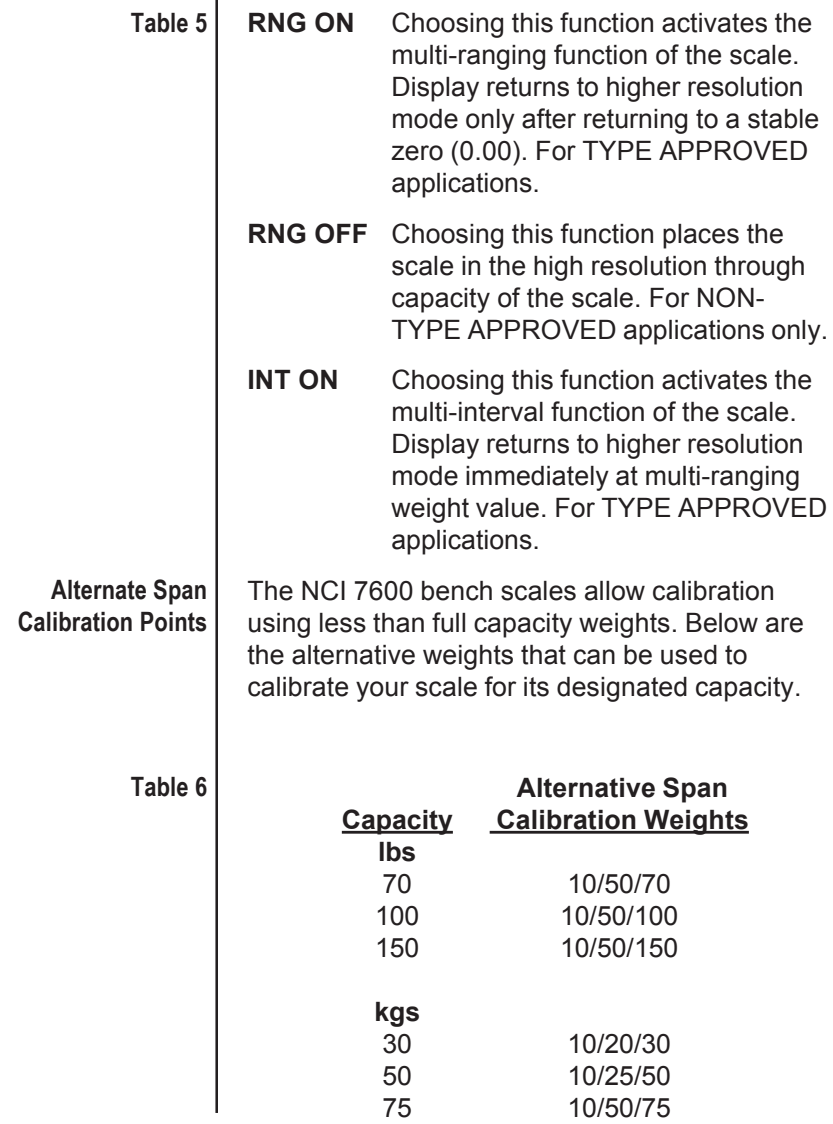

## **Diagnostics Mode**

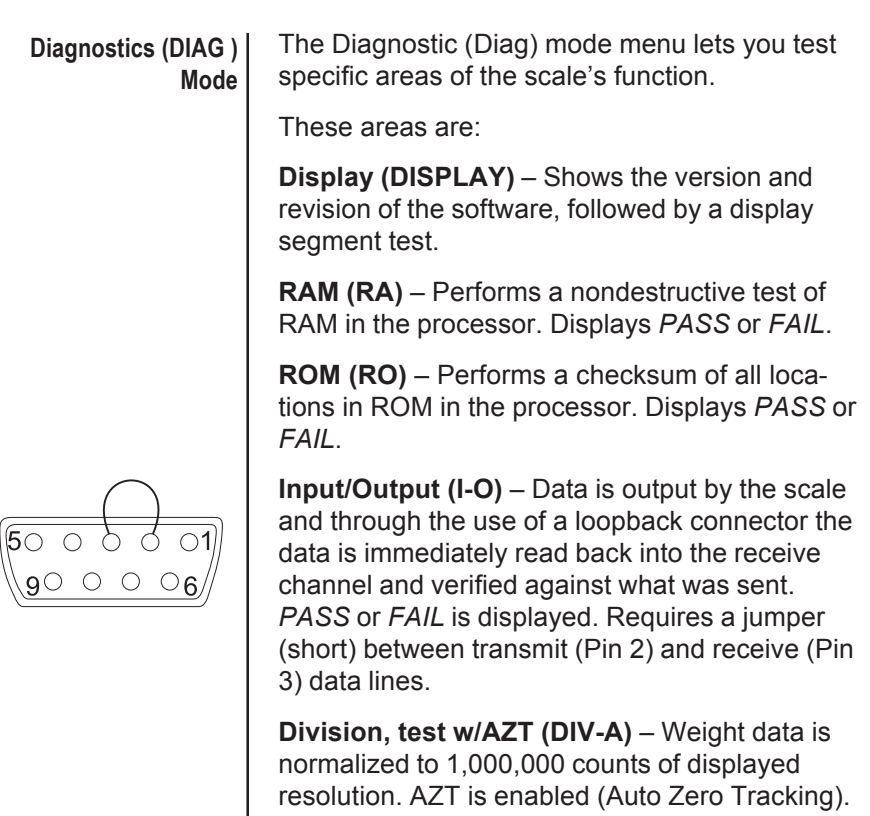

**Division, test w/o / AZT (DIV-N)** – Weight data is normalized to 1,000,000 counts of displayed resolution. AZT is disabled.

**Raw Counts (RA CNTS)** – Non-normalized QDT cell data (no zero tracking).

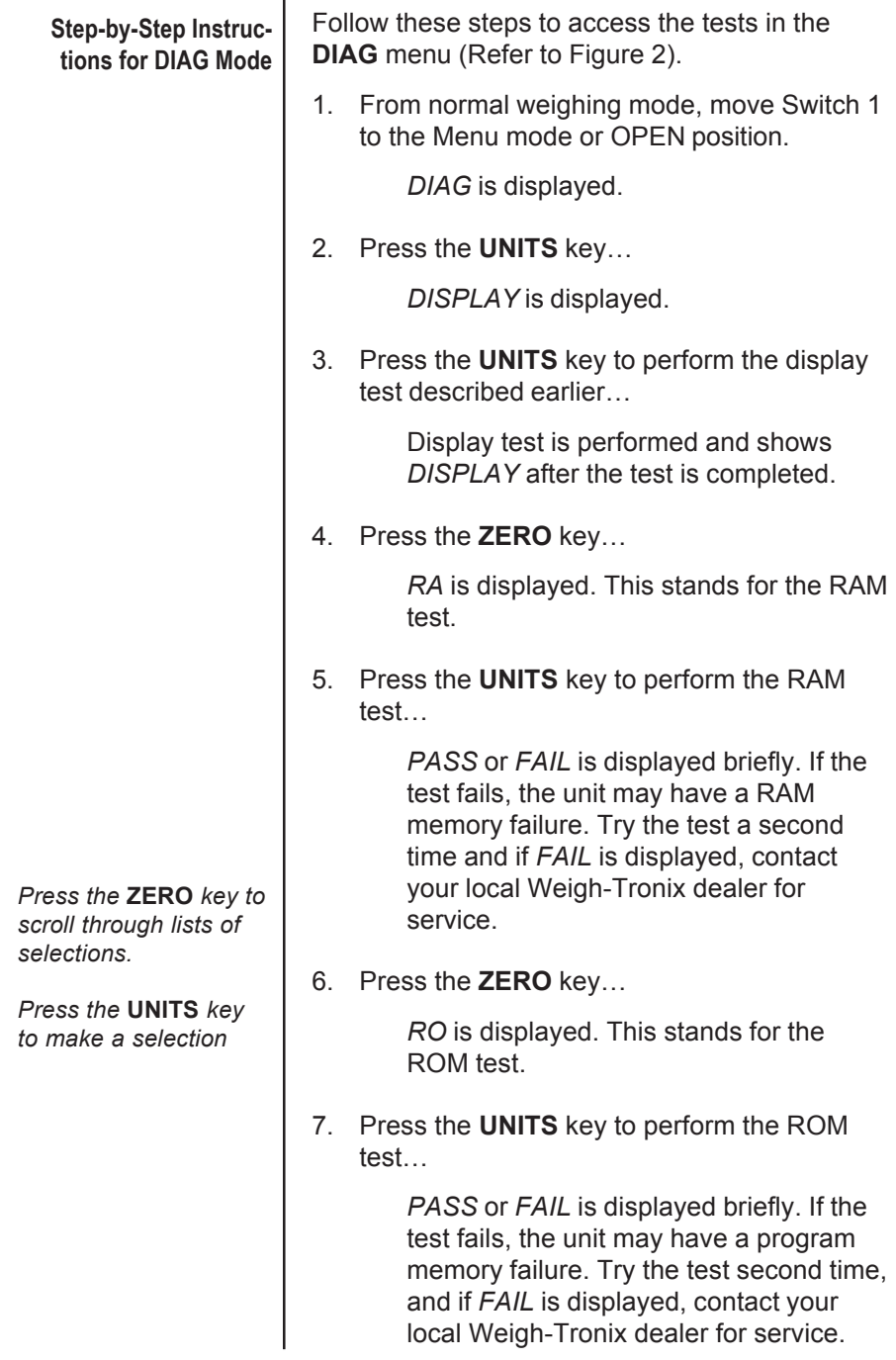

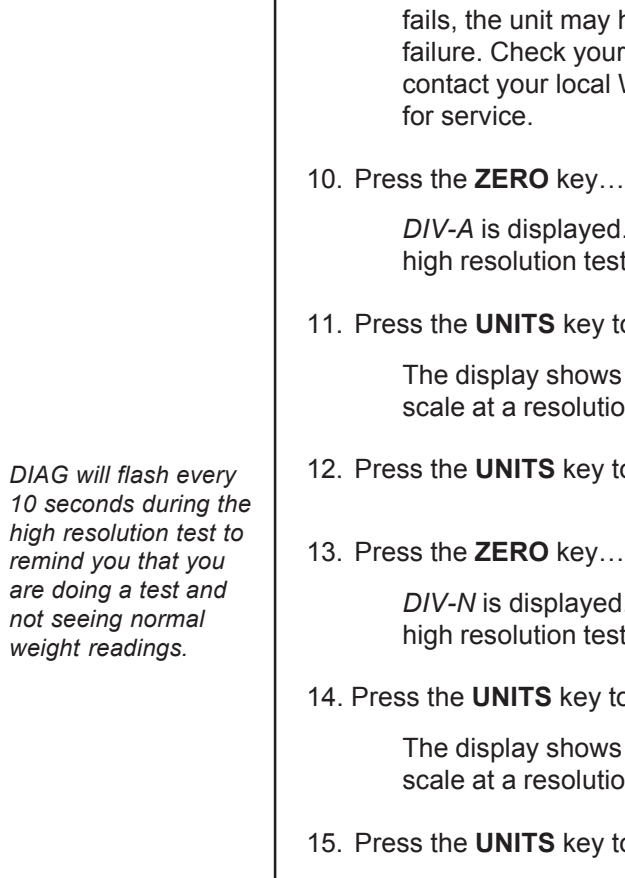

- 8. Press the **ZERO** key… *I-O* is displayed. This stands for the Input/Output test. 9. With a loopback connector in place, press the **UNITS** key to perform the I/O test… *PASS* or *FAIL* is displayed. If the test y have a serial interface our connections and/or al Weigh-Tronix dealer ed. This stands for the est with AZT enabled. y to perform this test... ws the weight on the  $tion of 1,000,000 counts.$ 12. Press the **UNITS** key to stop the test…
- 

*<u>A</u>* displayed. This stands for the est without AZT enabled.

14. Press the **UNITS** key to perform this test…

ws the weight on the  $t$ tion of 1,000,000 counts.

- v to stop the test...
- 16. Press the **ZERO** key…

*RA CNTS* is displayed. This stands for raw counts.

17. Press the **UNITS** key to perform this test…

The display shows non normalized cell data.

- 18. Press the **UNITS** key to stop the test.
- 19. When you are finished with the test, press the **ZERO** key, until *DONE* is displayed. Press the **UNITS** key, or place Switch 1 back to normal mode to return to normal weighing mode.

## **Configuration Mode**

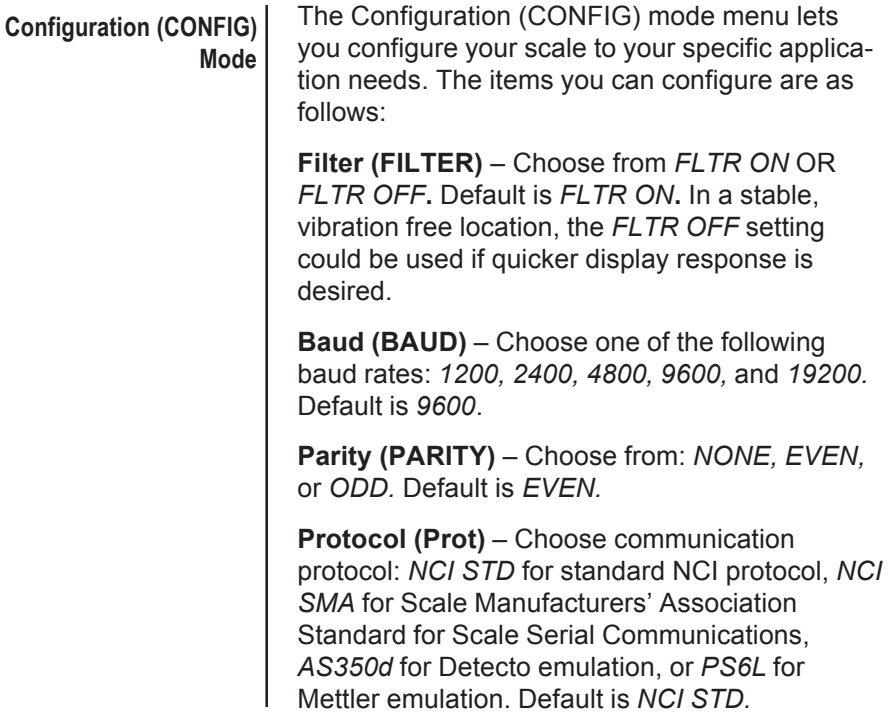

#### Follow these steps to access and configure the items in the **CONFIG** menu. Refer to Figure 2. 1. From the *DIAG* display press the **ZERO** key, or from normal weighing mode, move Switch 1 to Menu mode or OPEN position, then press the **ZERO** key… *CONFIG* is displayed. 2. Press the **UNITS** key… *FILTER* is displayed. 3. Press the **UNITS** key… The current setting is displayed. Use the **ZERO** key to toggle between *FLTR ON* and *FLTR OFF* 4. Press the **UNITS** key… Filter selection is stored. 5. Press the **ZERO** key… *BAUD* is displayed. 6. Press the **UNITS** key… The current setting is displayed. Use the **ZERO** key to toggle between the five choices: *1200, 2400, 4800, 9600*, or *19200* baud 7. Press the **UNITS** key… Baud rate selection is stored. 8. Press the **ZERO** key… *PARITY* is displayed. 9. Press the **UNITS** key… The current setting is displayed. Use the **ZERO** key to toggle between the three **Step-by-Step Instructions for CONFIG Mode** *Press the* **ZERO** *key to scroll through lists of selections. Press the* **UNITS** *key to make a selection Tip: Quickly and easily view current scale configuration directly from the front panel without opening the scale or setting switches as follows: During the display segment test on power-up, press the* **UNITS** *key. The display will prompt* ABORT *followed by* BAUD*. Press the* **ZERO** *key to scroll through the choices, or press the* **UNITS** *key to view a current scale configuration. When you are done, press the* **ZERO** *key until* DONE *is displayed. Press the* **UNITS** *key to return to the normal weighing mode.*

choices: *EVEN, ODD, NONE.*

10. Press the **UNITS** key.

Parity selection is stored.

11. Press the **ZERO** key…

*PROT* is displayed.

12. Press the **UNITS** key…

The current setting is displayed. Use the **ZERO** key to toggle between the four choices: *NCI STD, NCI SMA, AS350D, PS6L.*

13. Press the **UNITS** key…

Protocol selection is stored.

- 14. When finished configuring your scale, press the **ZERO** key until the display shows *DONE,* then press the **UNITS** key.
	- Or, move Switch 1 to CLOSED position for normal weighing mode.

## **Calibration Mode**

## **Calibration (CAL) Mode**

*Warning! Entering into this mode can erase the calibration already saved. You need approved calibration weights to use calibration mode.*

*Note: If this procedure is attempted without proper calibration weights applied, the scale will abort the process and retain the original calibration data.*

The calibration (CAL) mode menu lets you calibrate your scale. The items in the calibration menu are as follows:

## **Pounds/Kilograms (LB or 1000g)**

Selects the unit of measure of your calibration test weights.

#### **Scale or Classifier**

When calibrating the scale for LB, you are able to calibrate the unit as a scale or as a classifier (weight classifier).

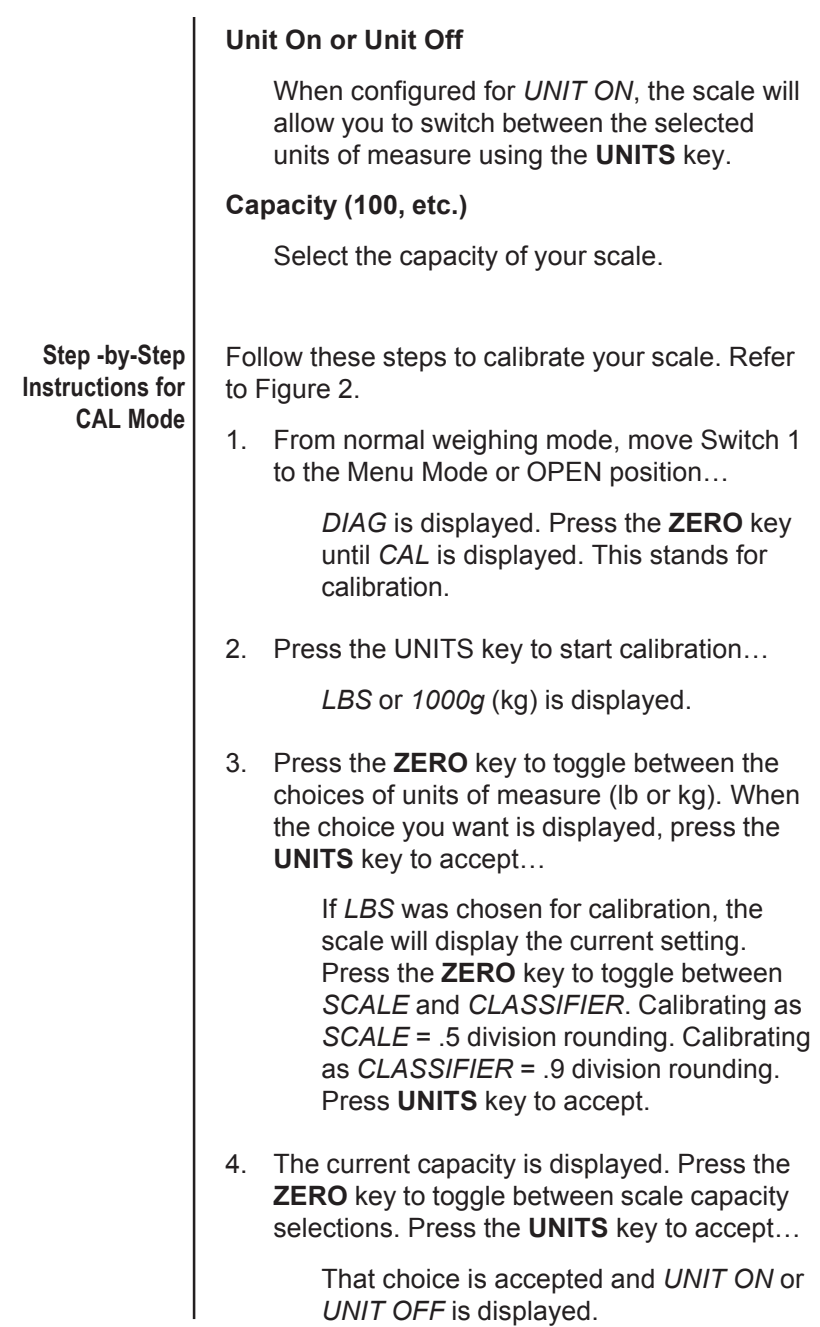

Varning

*Close Switch 1 or unplug scale NOW if you don't have correct calibration weights.*

5. Press the **ZERO** key to toggle between the choices *UNIT ON* or *UNIT OFF.* Once your choice is displayed, press the **UNITS** key…

> See above for the definitions of calibrating the scale using *UNIT ON* or *UNIT OFF.*

6. Press the **ZERO** key to toggle between the choices. When the choice you want is displayed, press the **UNITS** key…

> The scale prompts *RNG ON, INT ON,* or *RNG OFF*. See Table 5 in *7600 Menu Structure - Glossary,* for definitions of multi-range functions.

- 7. Press the **ZERO** key to toggle between choices.
- 8. Press the **UNITS** key to accept…

The scale then prompts *LOAD O*.

9. Clear all weight from the scale platter and press the **UNITS** key…

> After a brief wait *LOAD 100* (span weight) is displayed. Alternate calibration points can be chosen using the **ZERO** key to toggle between choices. See Table 6 in *7600 Menu Structure - Glossary,*

10. Place chosen (alternate) calibration weight on the scale and press the **UNITS** key…

> After a brief wait, *DONE* is displayed. The scale then displays *CAL*.

11. Remove the calibration weight and return Switch 1 to the closed position…

> The scale returns to normal weighing mode.

The scale is now tested, configured and calibrated. It is ready for use in your application.

# **Re-Calibration**

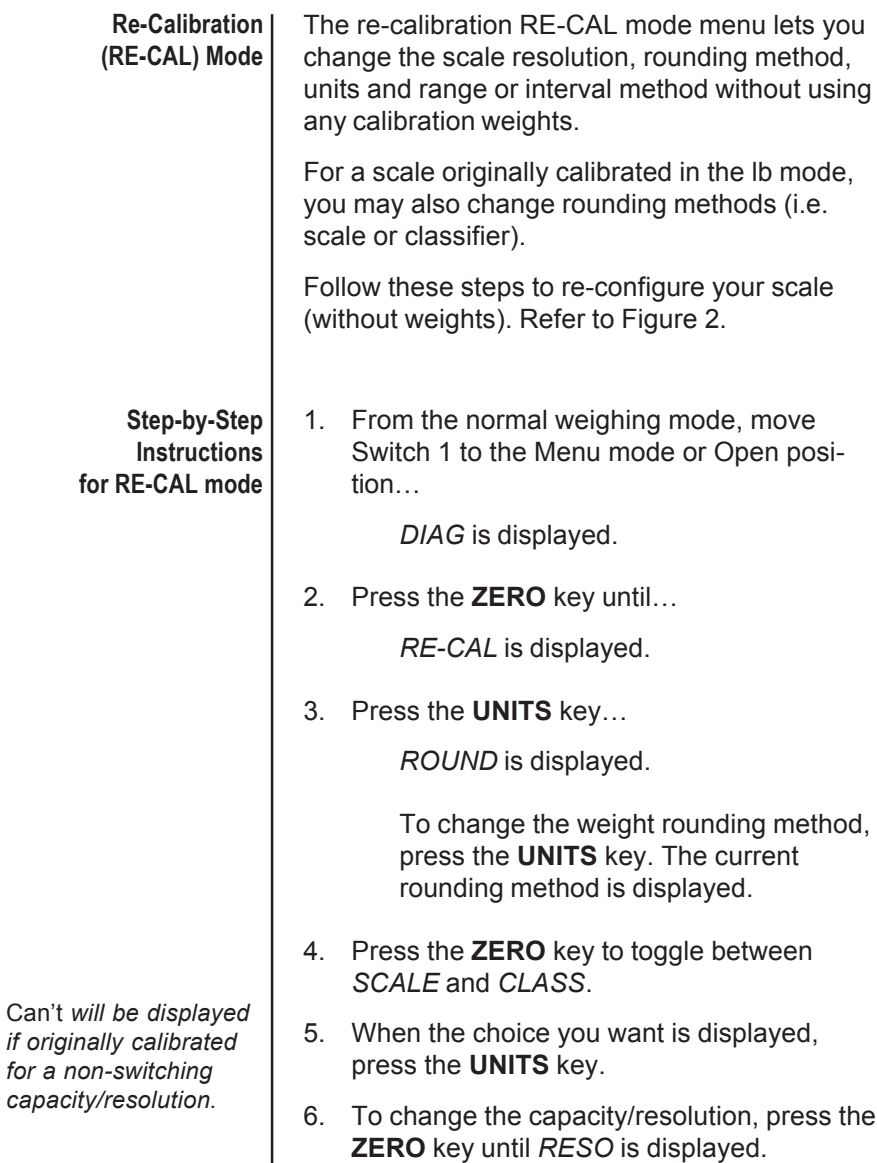

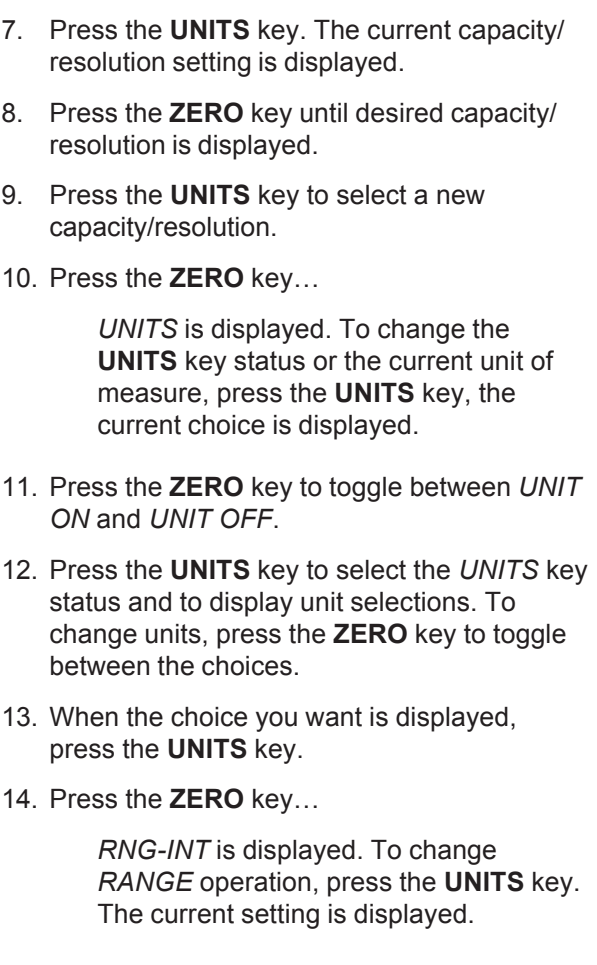

15. Press the **ZERO** key to toggle between *RNG ON* and *RNG OFF* or *INT ON*.

- 16. When the choice you want is displayed, press the **UNITS** key.
- 17. Press the **ZERO** key.. .

*DONE* is displayed.

18. Close Switch 1 to return to normal weighing mode.

## **Gravity Mode**

*The CAL-GR and LOC-GR values may be viewed anytime. See Review Scale Setting section.*

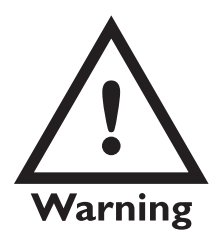

*Using this feature in sealed applications may be subject to approval by the appropriate governing agency at the endusers site.*

*Gravity value roles 'over' at 9.8400 and rolls 'under' at 9.7700.*

The Gravity mode feature provides a means of adjusting the scale's internal calibration factors to compensate for variations in acceleration due to gravity at different geographic locations. These differences can cause a given mass to indicate a slightly different weight at an end-user's (local) site than it did at the Calibration (CAL) site.

To make the adjustment, you must know the value of the gravity constant for the local site. This value is expressed in meters per second, per second  $(i.e., m/s<sup>2</sup>)$ . It is not necessary to calibrate the scale, therefore, no calibration weights are needed to make this adjustment.

The scale maintains two gravity setting values. The first is the "calibration-site" value known as *CAL-GR*. The second is the end-user or "localsite" value and is known as *LOC-Gr*. When the scale was originally calibrated at the factory, the *CAL-GR* and *LOC-GR* values were both set to 9.8040 which is the gravity constant for the manufacturing site.

To adjust the displayed weight value, you must enter the local gravity value.

To enter the Gravity mode, set Switch 2 to the OPEN position. The display will indicate the current "local" gravity value. Press the **ZERO** key to increment the value or the **UNITS** key to decrement the value. The gravity value will change in steps of .0001. When the correct value is displayed, simply return Switch 2 to the CLOSED position. The scale will now use this new relationship between calibration and local gravity for its weight calculations.

When the scale is calibrated using calibration weights, the *CAL-GR* value is automatically set equal to the *LOC-GR* setting. Therefore, it is recommended that you verify the local gravity setting is accurate before doing a full calibration.

## **Review Scale Settings**

*Press the* **ZERO** *key to move to the next item in the menu.*

*Press the* **UNITS** *key to select the display item to view.*

Pushing the **UNITS** key during the segment test on power-up, will allow you to view current scale setup.

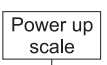

Press the UNITS key during segment test. Abort will be displayed followed by:

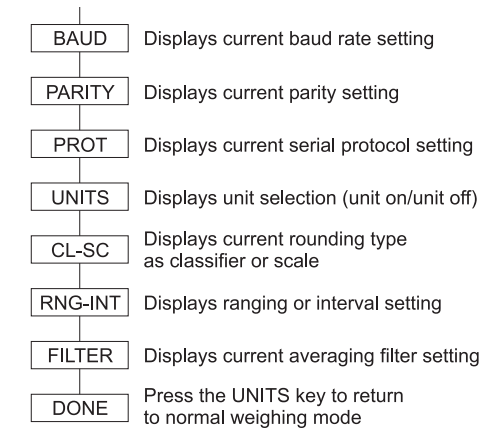

When finished viewing the settings, press the **ZERO** key until *DONE* is displayed. Then press the **UNITS** key to return to normal weighing mode of operation.

## **Communications**

The NCI 7600 family scales come factory configured as a serial RS-232 interface device. There is one 9-pin DE type female connector accessible at the rear of the unit. The functional pinout of this connector is compatible with a standard PC pass-through cable.

#### **Interface Cable**

*\* Jmp1 and Jmp2 pins are connected internally on the scale PCB connector.*

**DE-9 Female Scale DE-9 Male Host Pin Name Direction Pin Name Direction** 1. JMP 1 - 1. DCD IN 2. TXD OUT 2. RXD IN 3. RXD IN 3. TXD OUT 4. JMP 1 - 4. DTR OUT 5. SGND - 5. GND - 6. JMP 1 - 6. DSR IN 7. JMP 2 - 7. RTS OUT 8. JMP 2 - 8. CTS IN 9. NC - 9. RI IN

The scale uses a DE-9 connector. This standard is used by all NCI bench scale products.

**NCI STD Communications Protocol**

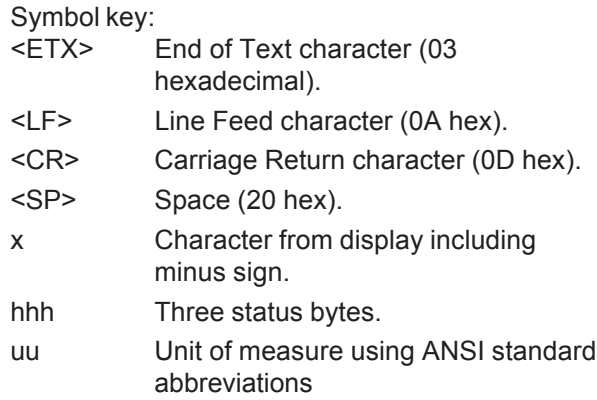

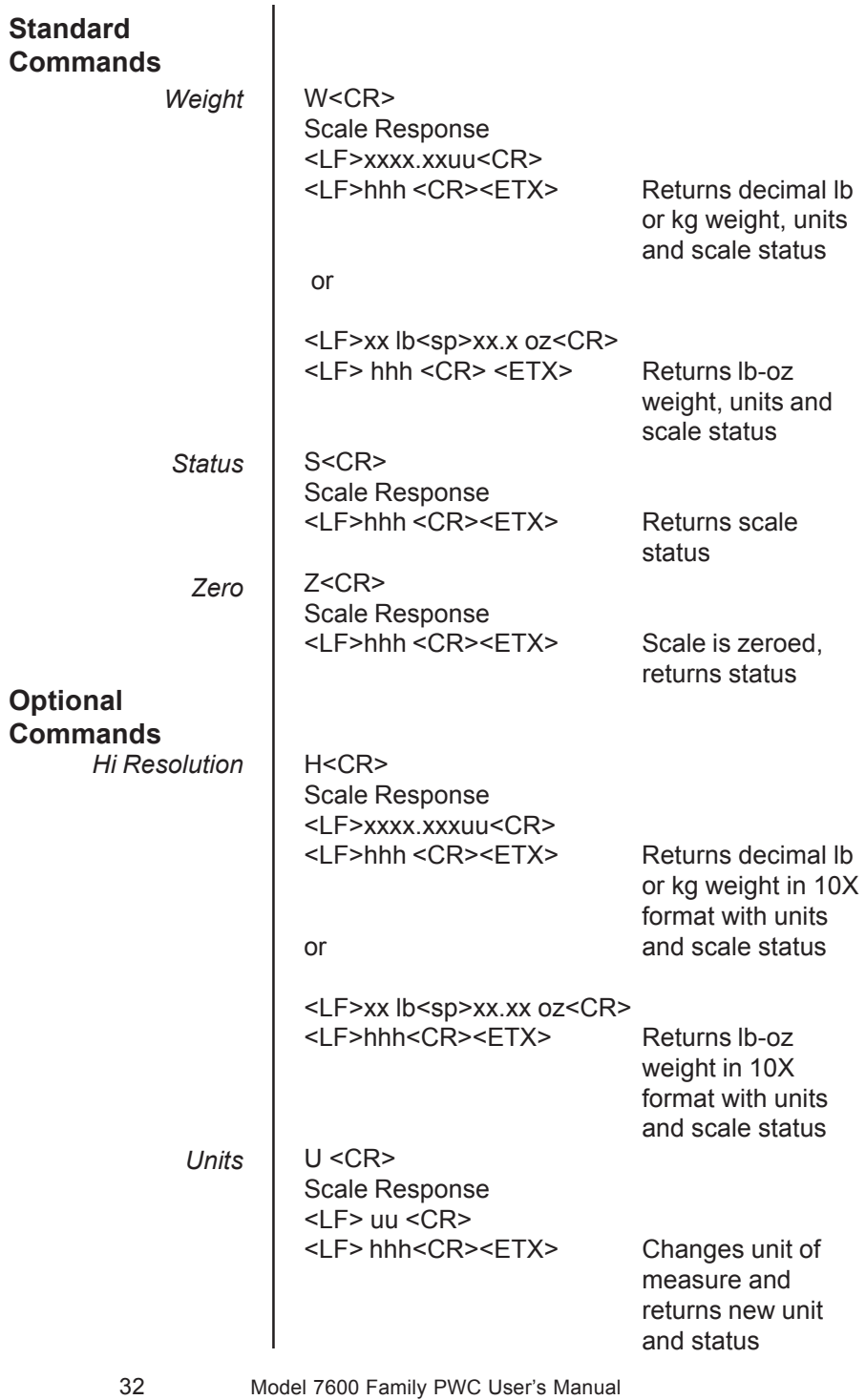

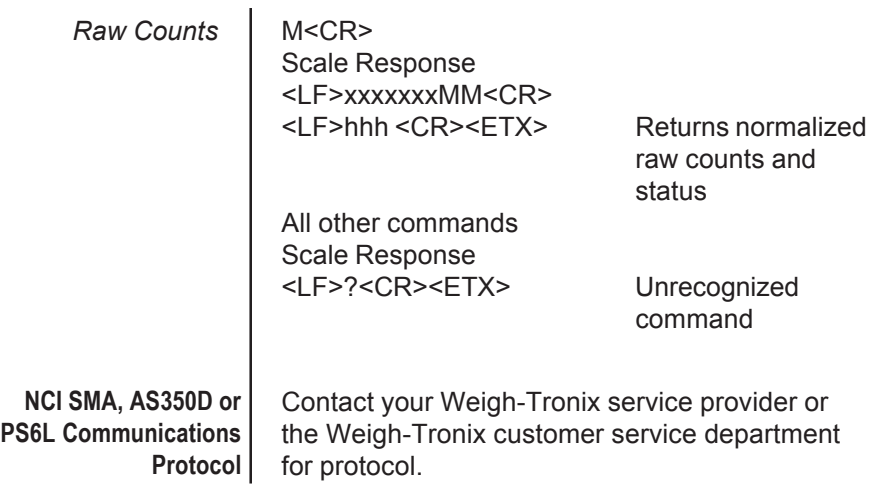

## **Error Codes**

Any system errors detected by the scale will be displayed as the letter E followed by a two-digit error code. Press the **UNITS** key to continue operation. If a calibration error occurs, the only way to clear it is by recalibrating the scale.

The error codes are broken down into two hexadecimal numbers, with each bit defining a single error condition. The error codes are defined as follows:

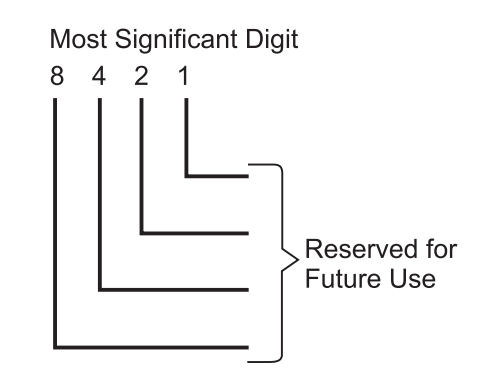

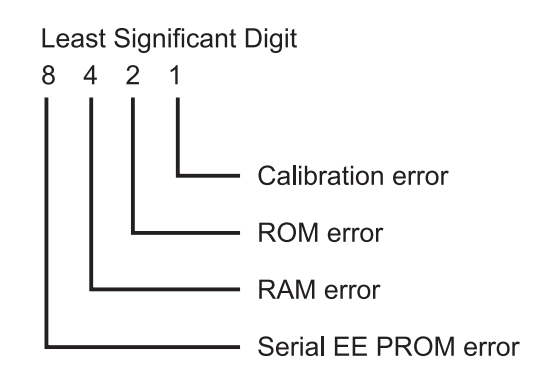

## **Troubleshooting**

Perform the following steps in the order presented until the described problem is corrected. If the problem cannot be corrected, contact an authorized Weigh-Tronix service provider. No Power (Display is Blank) 1. Check that the primary side of the cord is plugged into the AC outlet, and the secondary side is properly connected to the power jack on the back of the scale. 2. Replace the power supply. 3. Replace the display board. 4. Replace the I/O board. 5. Replace the QDT load cell. Missing or extra segments on display 1. Replace the display board. 2. Replace the QDT load cell.

## **Scale will not return to zero, or incorrect weight is displayed**

- 1. Press the **ZERO** key.
- 2. Check for interference of weighing platform.
- 3. Power off, remove all items from the platter, and then power on the scale.
- 4. Recalibrate the scale.
- 5. Replace the QDT load cell.

## **Display shows unrecognized characters**

- 1. Check software PROM for proper insertion.
- 2. Check display cables for the proper connection.
- 3. Replace the display board.
- 4. Replace PROM.
- 5. Replace the QDT load cell.

## **Display shows under "\_ \_ \_ \_" dashes**

(Indicates that the scale is below zero or under capacity.)

- 1. Verify that weigh platter is on the scale.
- 2. Press the **ZERO** key.
- 3. Power off, remove any items from the platter, and then power on the scale.
- 4. Recalibrate the scale.
- 5. Replace the QDT load cell.

## **Display shows center "\_ \_ \_ \_" dashes**

(Indicates that the scale is outside zero capacity of  $\pm 2\%$ .)

- 1. Verify that weigh platter is on the scale.
- 2. Press the **ZERO** key.
- 3. Power off, remove any items from the platter, and then power on the scale.
- 4. Recalibrate the scale.
- 5. Replace the QDT load cell.

#### Display shows upper " ---- " dashes

(Indicates the scale is over capacity.)

- 1. Remove all items from the scale.
- 2. Press the **ZERO** key.
- 3. Power off, and then power on the scale.
- 4. Recalibrate the scale.
- 5. Replace the QDT load cell.

#### **Scale is not transmitting data to the host device**

- 1. Check cable connection at both the rear of the scale and the host device.
- 2. Check communication setting and baud rate on both the scale and host device.
- 3. Perform I/O loopback test.
- 4. Replace the cable.
- 5. Replace the I/O board.
- 6. Replace the QDT load cell.

#### **The ZERO key and the UNITS key do no function**

- 1. Check the position of Switch 3. Closed for internal display keypad active. Open for external display keypad active.
- 2. Open display enclosure and verify that the keypad cable is still installed correctly.
- 3. Replace the display panel.
- 4. Replace the display PCB.
- 5. Replace the display cable.
- 6. Replace the I/O PCB.
- 7. Replace the QDT load cell.

# **Spare Parts Listing**

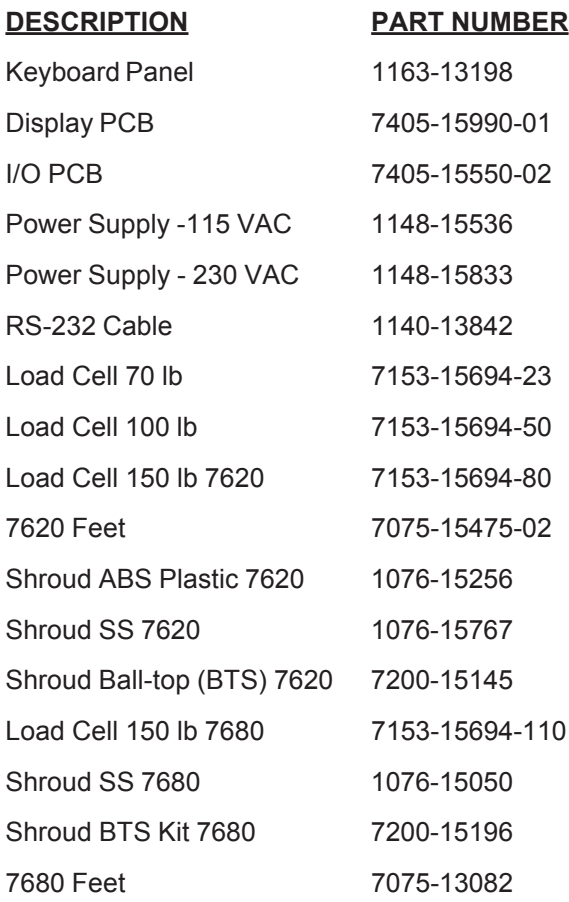

## **Installing USB Software**

This installation procedure is for 7600 scales with the USB option installed. This procedure installs the USB drivers onto the computer which is attached to the 7600 scale.

- Plug USB cable into computer USB port.
- Plug other end of USB cable into NCI USB Scale.
- If this is the first time for installation, the computer will recognize the USB device and prompt for a driver for the 'Weigh-Tronix USB Serial Adapter'.
- Press NEXT and follow instructions on the screen.
- Insert the W-T install CD and select CD-DRIVE for driver location.
- Select NEXT. The driver (KLSIWDM.INF) should be found and installed on your computer.
- The W-T USB will now be set as a virtual communications port as COM5 (Win9x/ME) or COM3 (Win2000). You can verify this by selecting: SETTINGS-CONTROL PANEL-SYSTEM-DEVICE MAN-AGER-PORTS.
- Enumeration is now complete and the W-T Scale display should countdown and show weight.

## **Notes:**

- If the W-T USB Scale has already been installed, the computer will automatically recognize the device and no prompts will be shown.
- Up to five USB devices can be connected to a computer drawing no more than 100ma each for a maximum of 500ma before a USB repeater is required. The W-T USB 7600 series scale draws approximately 150ma and is therefore defined as two USB devices. The W-T USB 3600 series scale with backlite option draws approximately 220ma and is defined as three USB devices.
- To uninstall the W-T USB Scale, insert the W-T Install CD and select 'WT-SCRUB'. The W-T USB Scale will be uninstalled.
- During the enumeration procedure, The W-T USB device draws less than the required 100ma.
- Cable required for the W-T USB Scale is a Type A-B cable of up to 5 meters in length.
- USB data transmission is 12mbs.

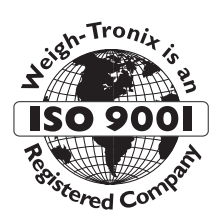

# **Avery Weigh-Tronix**

1000 Armstrong Drive Fairmont, MN 56031 Telephone: 507-238-4461 Facsimile: 507-238-4195 E-Mail: service@wt-nci.com www.wt-nci.com